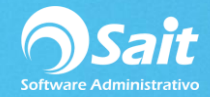

# **Configuración de Enlace para Empresas ya laborando**

## **1. Crear Almacenes**

Eso quiere decir aun no tenemos varios almacenes para guardar nuestros documentos, por lo que hay que convertir nuestro unialmacén en un multialmacén.

Ingresar al módulo de Utilerías / Catálogo de Sucursales/Almacenes.

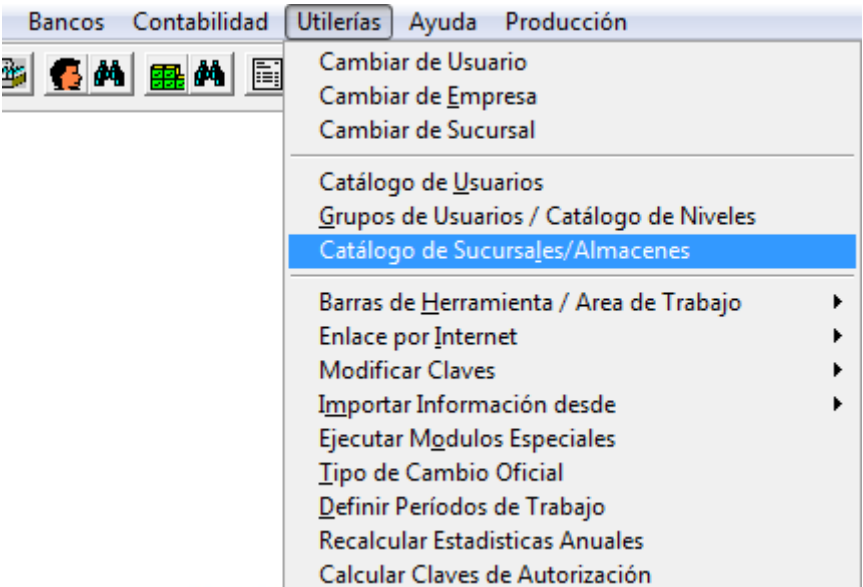

En caso de no tener ninguno, deberemos crearlos.

Para crear un almacén nuevo vamos a dar clic en **[Agregar]**

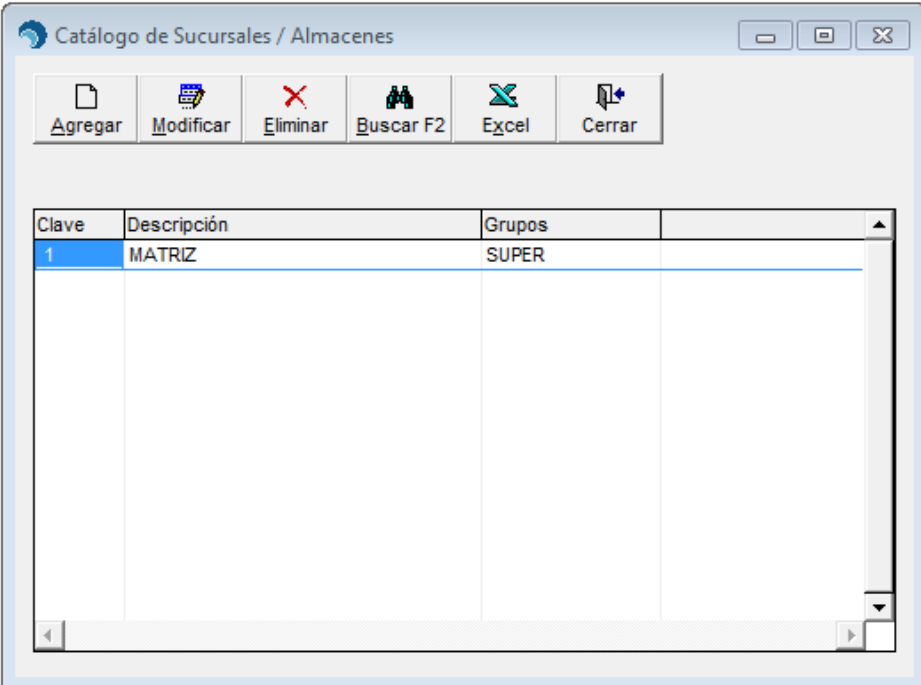

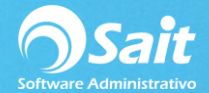

- Capturar la clave de la sucursal. Se recomienda que se asigne un valor numérico que no exceda de dos caracteres.
- Capturar el nombre de la sucursal, y demás datos de domicilio fiscal **(el código postal es un campo obligatorio).**
- $\blacksquare$  Indicar la clave de los grupos los cuales tendrán acceso a la Sucursal. En caso de que todos los niveles requieran el acceso en determinada, escribir la palabra **TODOS**.
- Capturar el folio de la siguiente salida a sucursal, en donde se especifica el folio de la letra que le corresponde al almacén.
- Para grabar los datos, hacer clic en el botón **[Agregar]**. Como se muestra en la siguiente imagen:

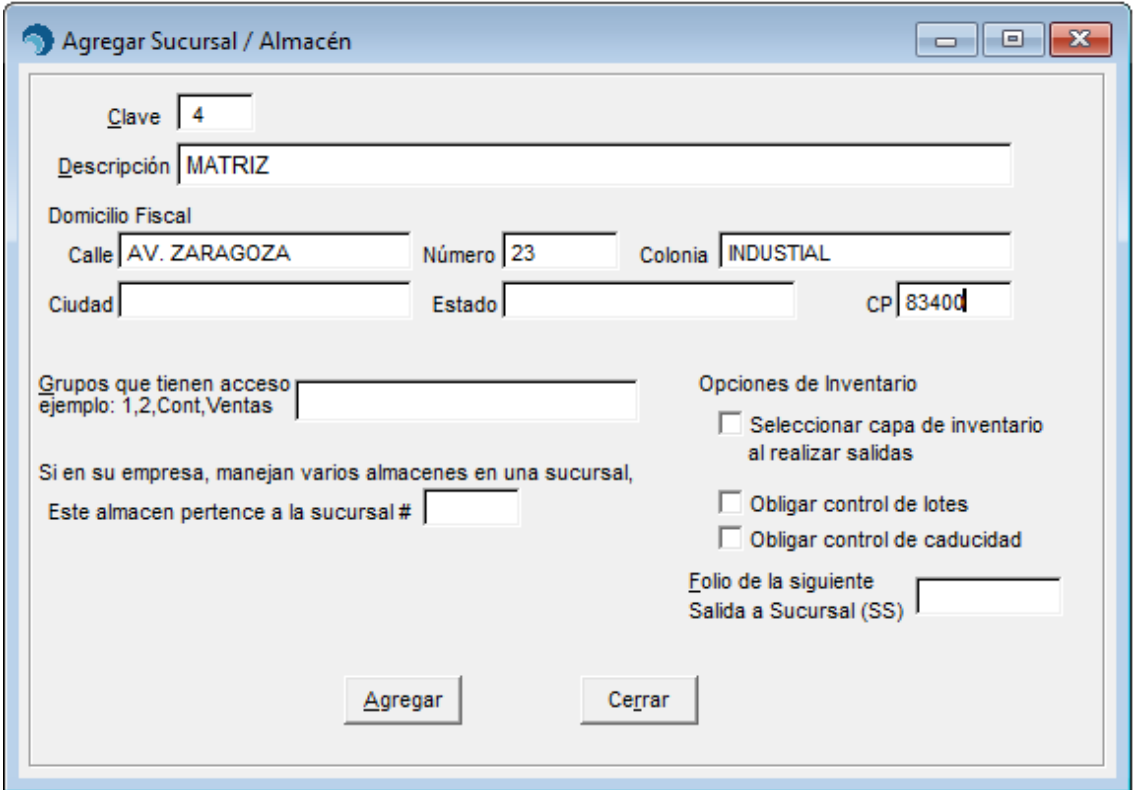

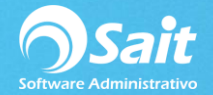

# **2. Marcar Usar Varios Almacenes**

Utilerías/Configuración General del Sistema/Inventario

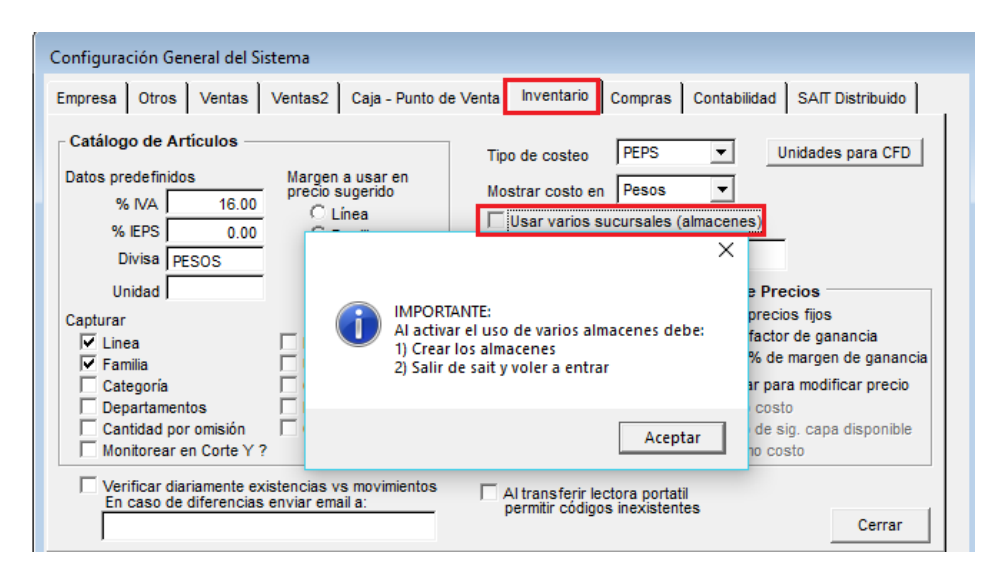

#### **3. Marcar con qué número de almacén iniciará el sistema.**

Utilerías/Configuración General del Sistema/Inventario

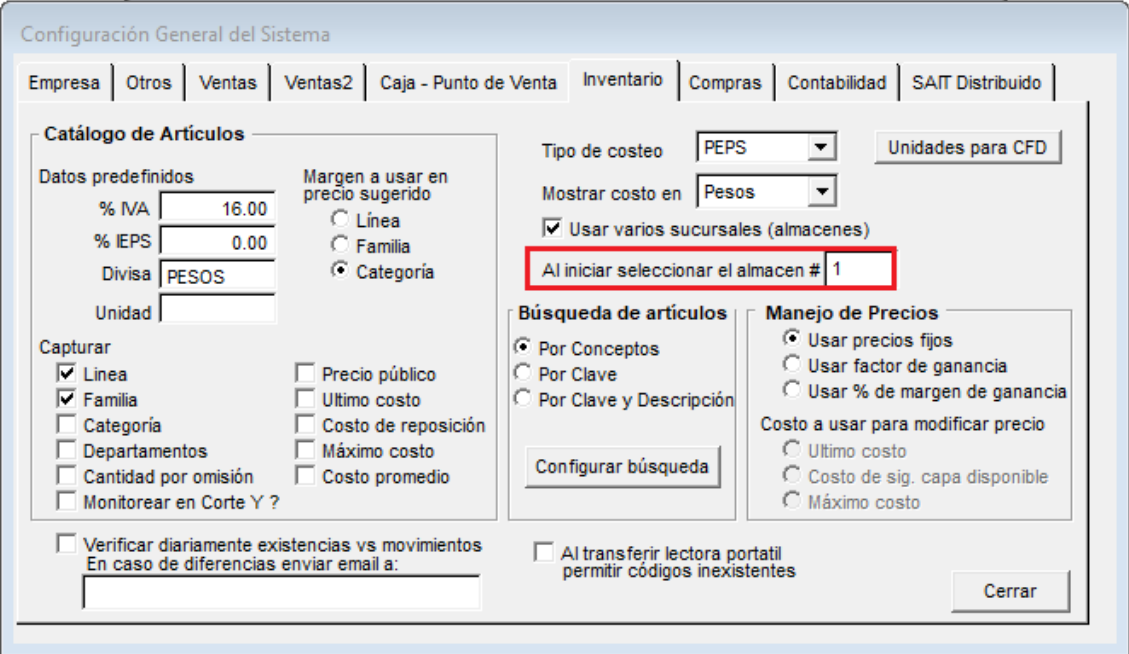

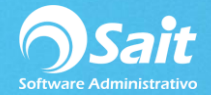

# **4. Colocar número de almacén que se usará para trabajar.**

#### **Regularmente se ingresa el mismo que en Inventario.**

Ingresar al módulo de Utilerías/Configuración General del Sistema/SAIT Distribuido.

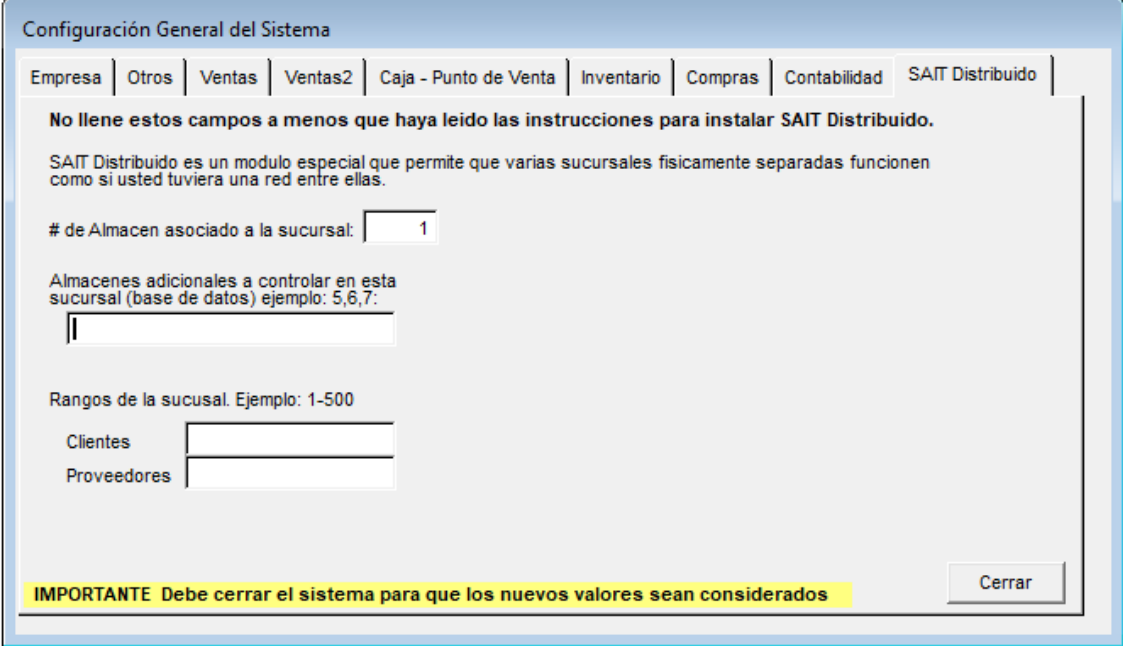

#### **5. Colocar series de documentos**

Aquí hay que considerar que ya hay documentos, por lo que lo más recomendable es solamente agregar una serie y dejar el consecutivo para identificar la sucursal en cuestión.

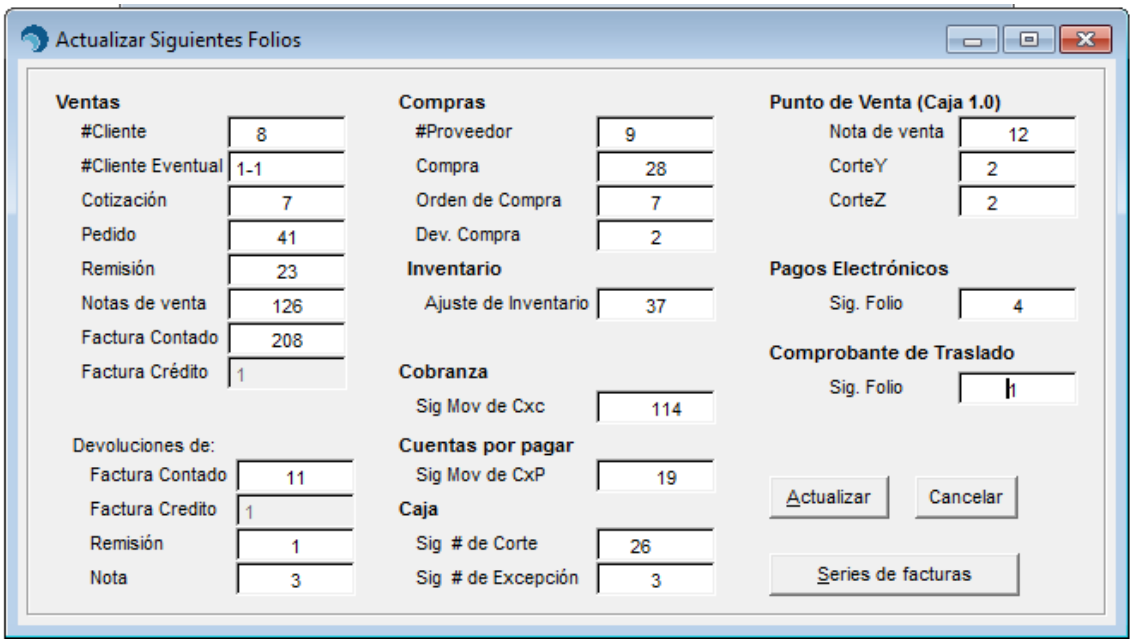

Ventas / Siguientes Folios

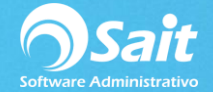

#### **6. Dar series a tipos de movimiento en inventario**

Ingresar al módulo de Inventario / Tipos de movimientos

En esta sección de la configuración es necesario agregar una serie a los folios esto con la finalidad de:

- Identificar los movimientos de cada sucursal en una concentradora
- Que al momento de enviar los movimientos de una sucursal a otra no se sobrescriba.

**Seleccionar cada tipo de movimiento de inventario e ingresar la serie en folio siguiente** 

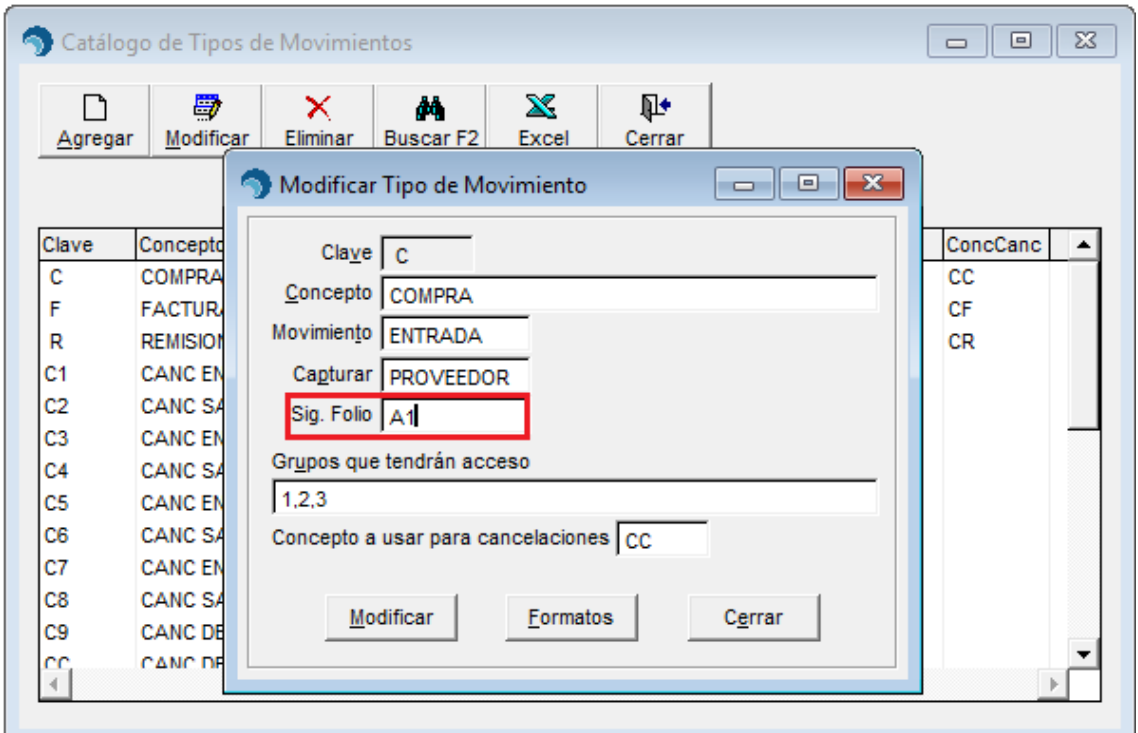

#### **7. Utilizar utilería convalm.exe**

Esta aplicación sirve para preparar la base de datos de la empresa para comenzar a utilizar almacenes o sucursales, cuando anteriormente no se habían usado, esto con la finalidad de no perder la información anterior.

**Este es un proceso delicado y debe tener mucho cuidado al realizarlo por favor lea bien las instrucciones descritas a continuación, si tiene alguna duda consúltelo de inmediato con su asesor.**

- 1. Si su sistema SAIT está en red, todos deberán salirse del sistema.
- 2. Descargue la utilería CONVALM: **convalm.exe**
- 3. Guarde el archivo convalm.exe dentro del directorio de la empresa.

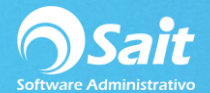

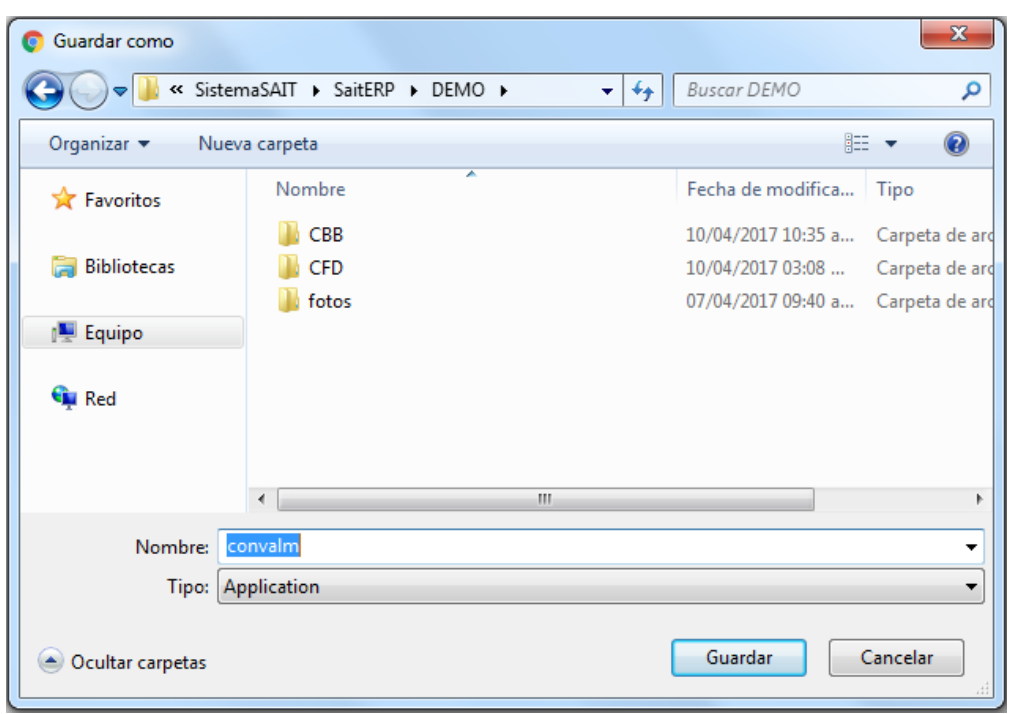

4. Vaya al directorio de la empresa y ejecute el archivo convalm.exe

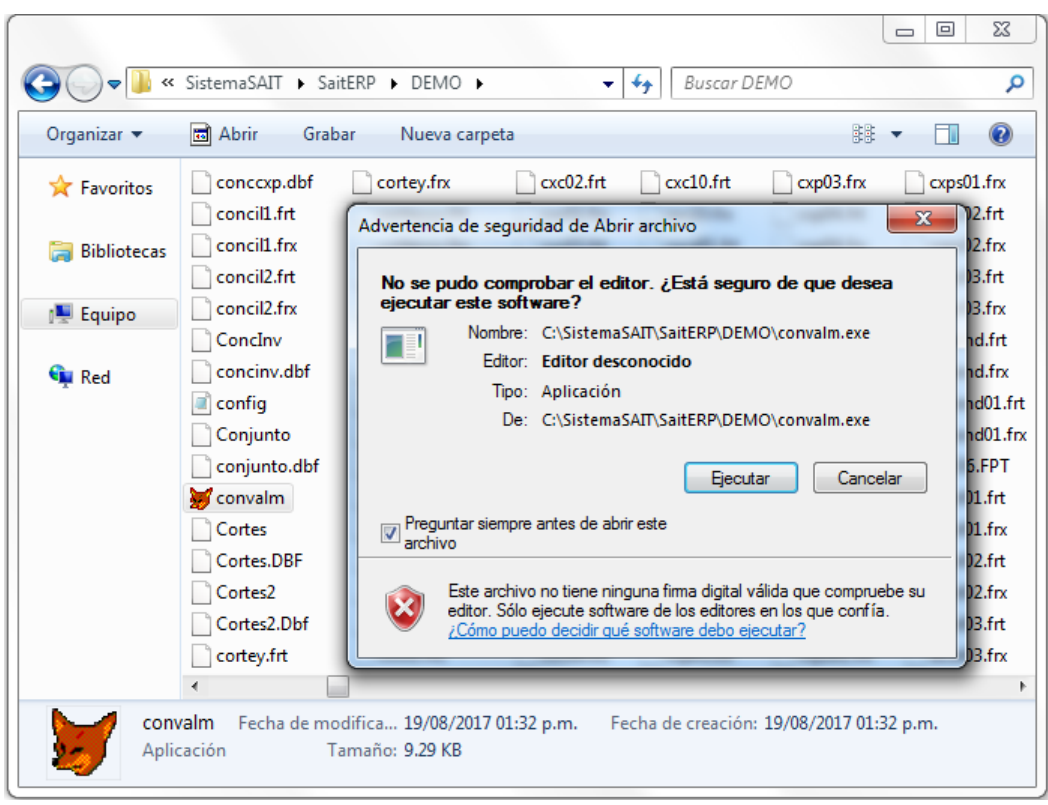

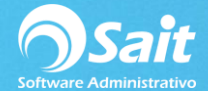

5. Se mostrará el siguiente mensaje, en donde deberá especificar el número de sucursal al que va a pertenecer esta empresa. En este caso: **1**

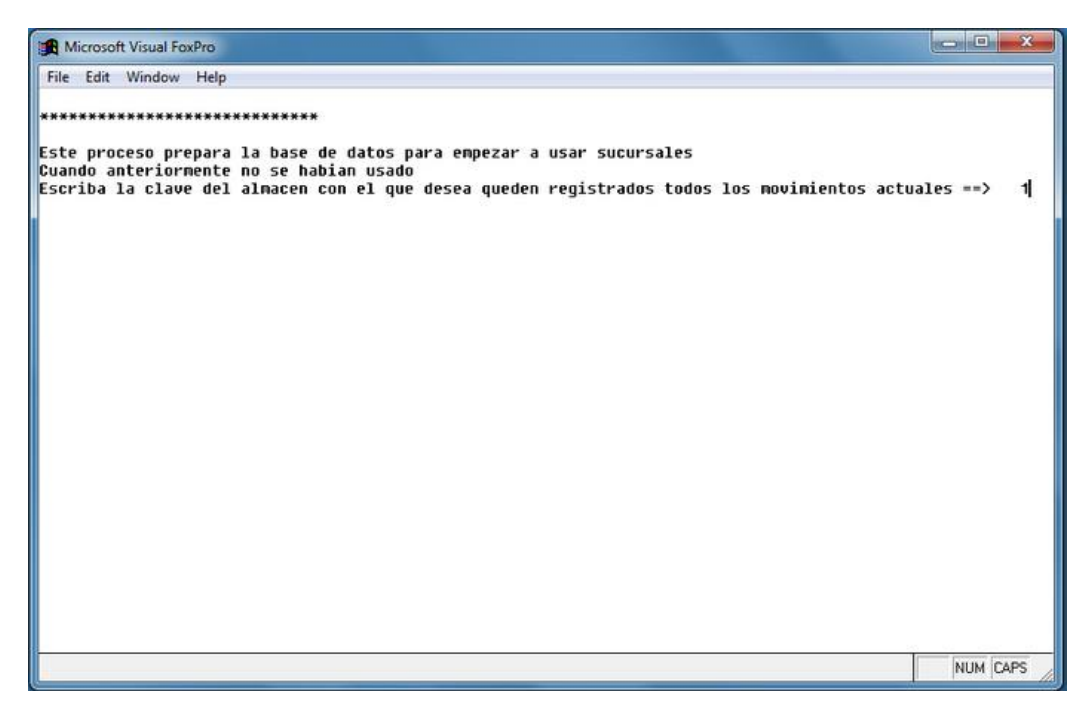

6. Posteriormente, solicitará confirmación del proceso a realizar presionando la tecla **S** para aceptar o **N** para cancelar.

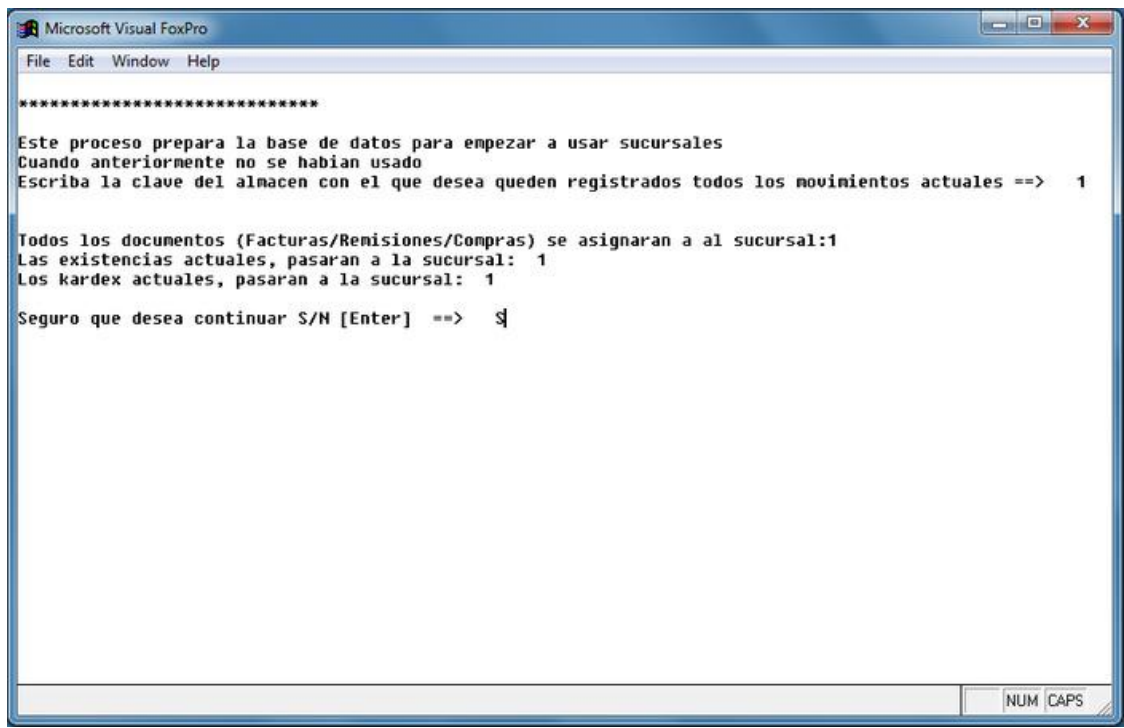

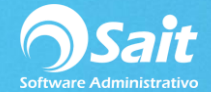

- 7. Y de nueva cuenta solicitará confirmación de la misma forma.
- 8. En este momento se comienza a correr el proceso, al terminar aparece un mensaje de LISTO.
- 9. Clic en **[Aceptar]**

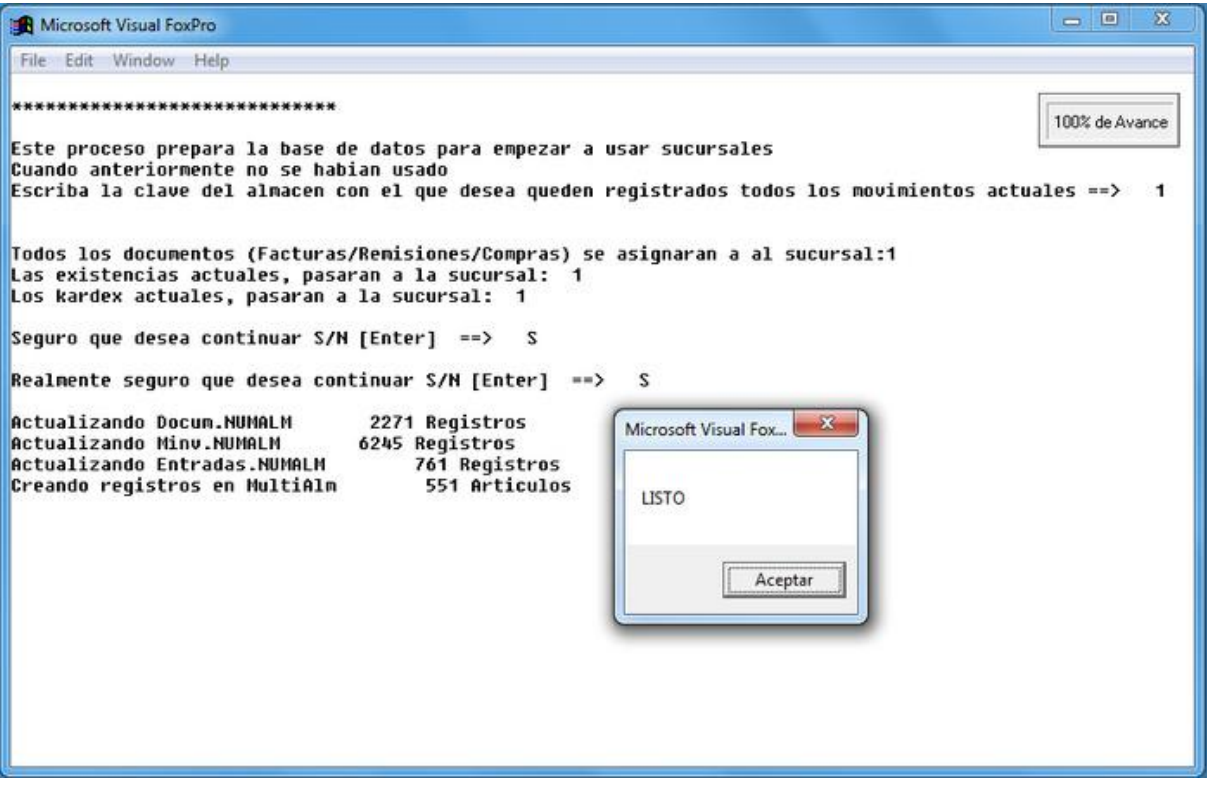

# **8. Cerrar y abrir SAIT**

Esto con la finalidad de recargar valores, de igual manera abrimos nuestro Enlace de Sucursales para verificar todo esté en orden.